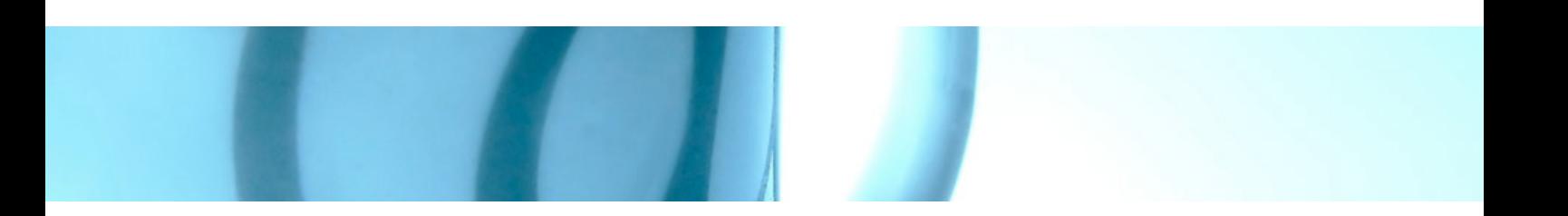

# TUTORIEL INTERFACE RAPSODEL

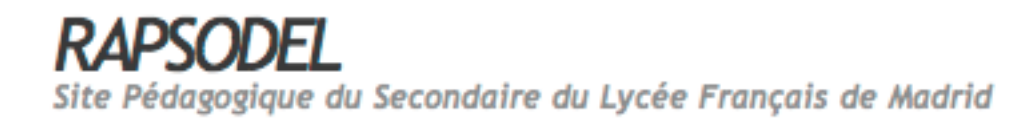

#### **Avant-propos**

La nouvelle interface RAPSODEL est toujours propulsé par WordPress, ce qui se fait de mieux en matière de moteur de blog.

Libre, ergonomique, respectueux des standards, il est également rapide à installer, simple à personnaliser et profite de nombreuses extensions et d'une communauté très active. Grâce à un développement dynamique et ouvert, WordPress est un logiciel sécurisé. Complet et très accessible, il répondra aux attentes des blogeurs, mais également à celles des sites professionnels, grâce à son système de pages dynamiques.

### **Présentation générale**

## **I. Interface publique**

Les articles publiés sont classés par ordre ante-chronologique sur la première page. Le nombre d'articles récents à afficher peut être défini par l'administrateur du site.

 $\mathbf \Omega$ 

Calendrier

Chaque article peut ensuite être retrouvé de plusieurs manières:

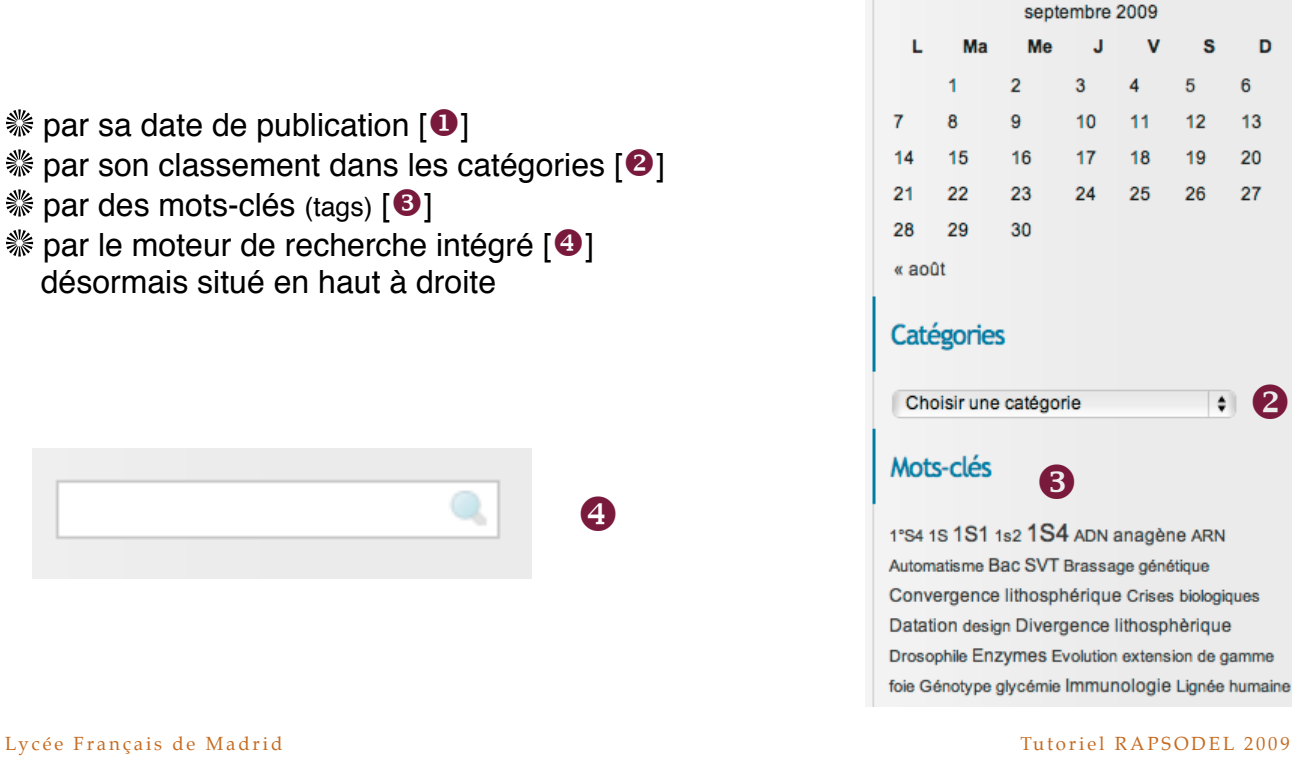

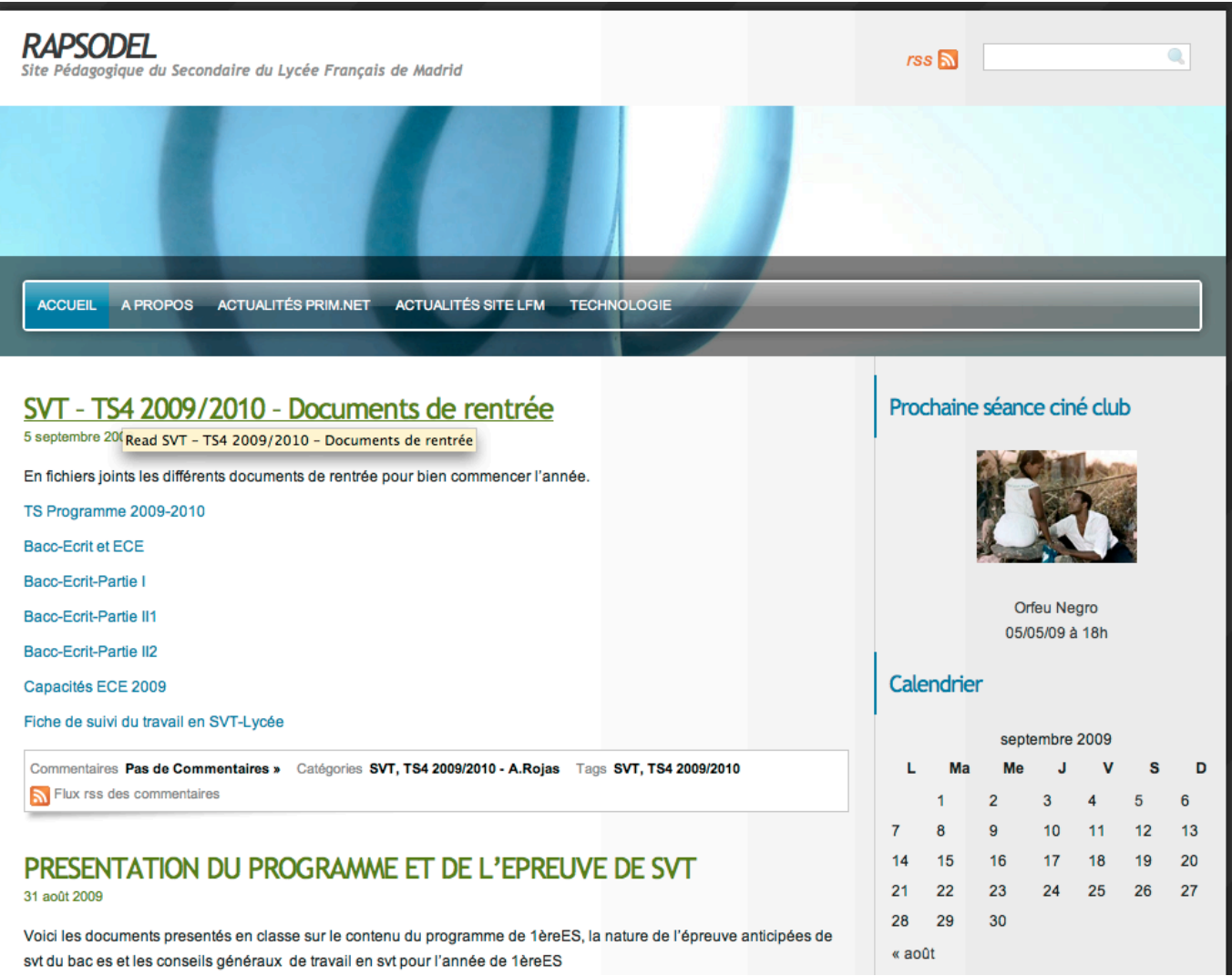

Exemple de page d'accueil

# II. Interface privée

Pour accéder à cette interface, il suffit de cliquer dans le menu latéral administration du site sur "se connecter"

Administration du site

Déconnexion Se connecter Tutoriel version pdf Tutoriels vidéo

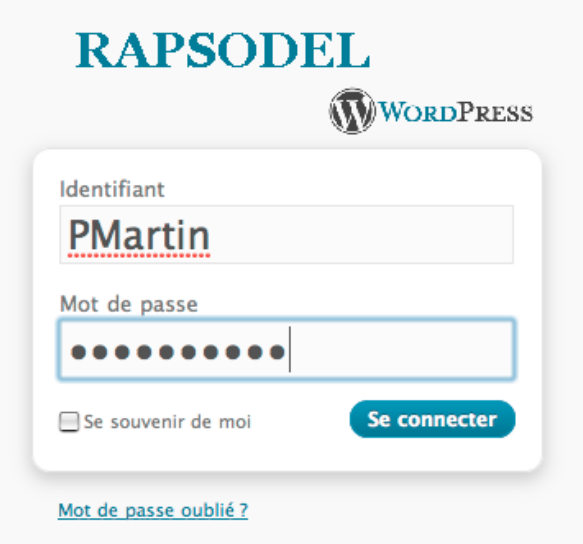

A l'apparition de cette fenêtre,

il suffit de taper son identifiant puis son mot de passe.

Vous voilà dans votre partie administration

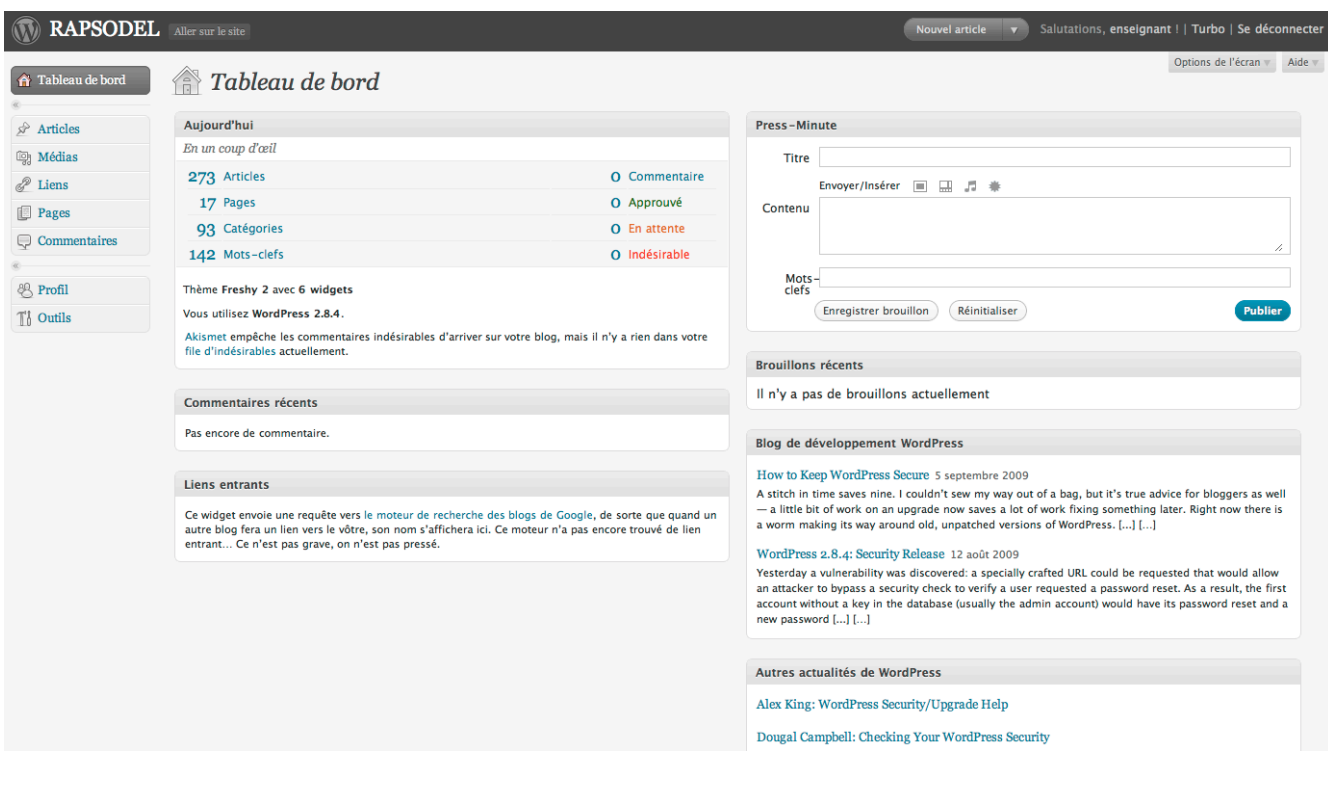

Lycée Français de Madrid

Tutoriel RAPSODEL 2009

A partir du menu gauche de cette page vous pourrez:

- Ecrire un article
- Gérer vos articles (modifier, supprimer,...)
- Changer votre mot de passe
- Gérer les catégories (ajouter, supprimer, modifier, ...)

#### c.Ecrire un article

Ecrivez votre titre. Ecrivez votre texte dans le cadre. Vous retrouvez le formatage de type word simplifié.

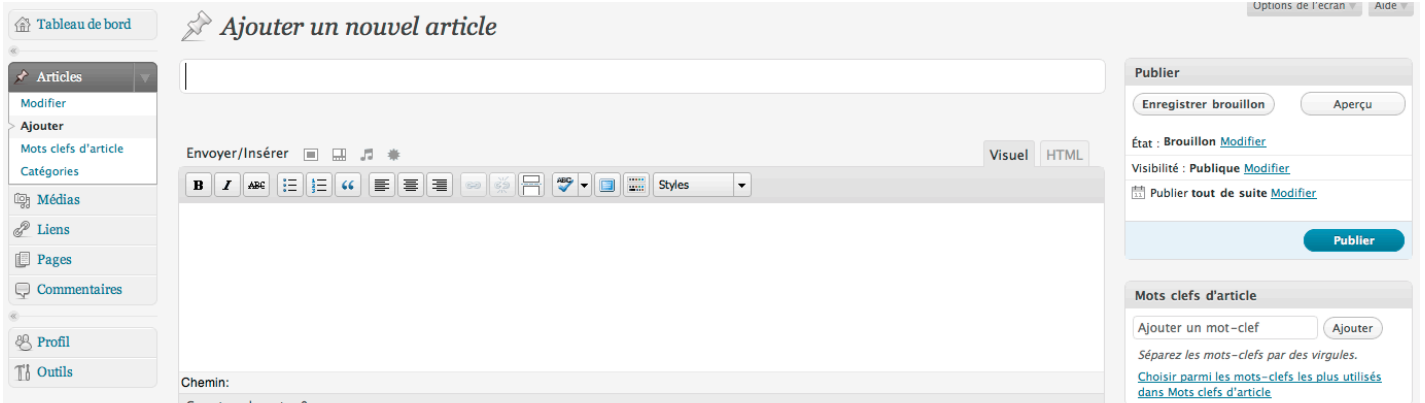

Compteur de mots : 0

Vous pouvez insérer une image ou un lien.

Vous pouvez aussi joindre un fichier que les internautes pourront télécharger.

Tapez vos mots-clés pour l'article dans le cadre "Mots clefs d'article" si besoin est.

Cochez la catégorie à laquelle doit être rattaché l'article. Si elle n'existe pas vous pouvez la créer en même temps que votre article.

Puis cliquez sur le bouton Publier pour publier votre article immédiatement. Sinon sur Enregistrer pour le modifier et le publier plus tard.

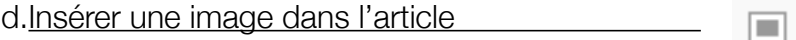

La nouvelle version simplifie beaucoup l'insertion d'images:

Envoyer/Insérer ▔

Cliquez sur la première icône ( | ), une fenêtre apparaît.

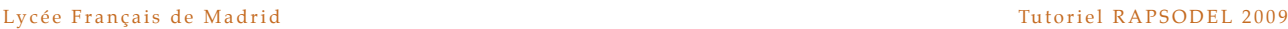

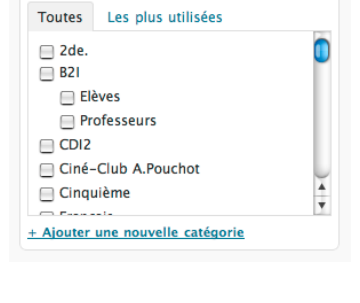

Catégories

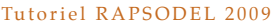

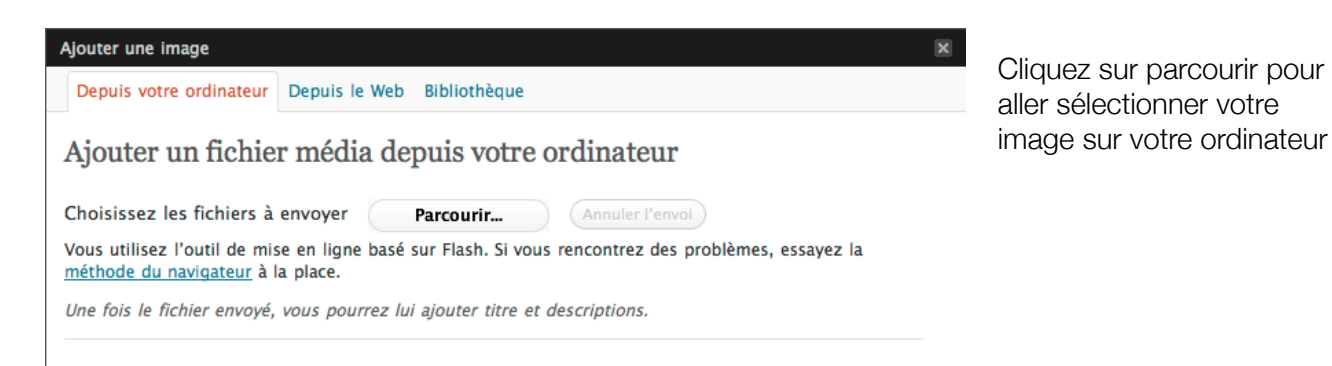

Sélectionnez vos options et cliquez sur "insérez dans l'article.

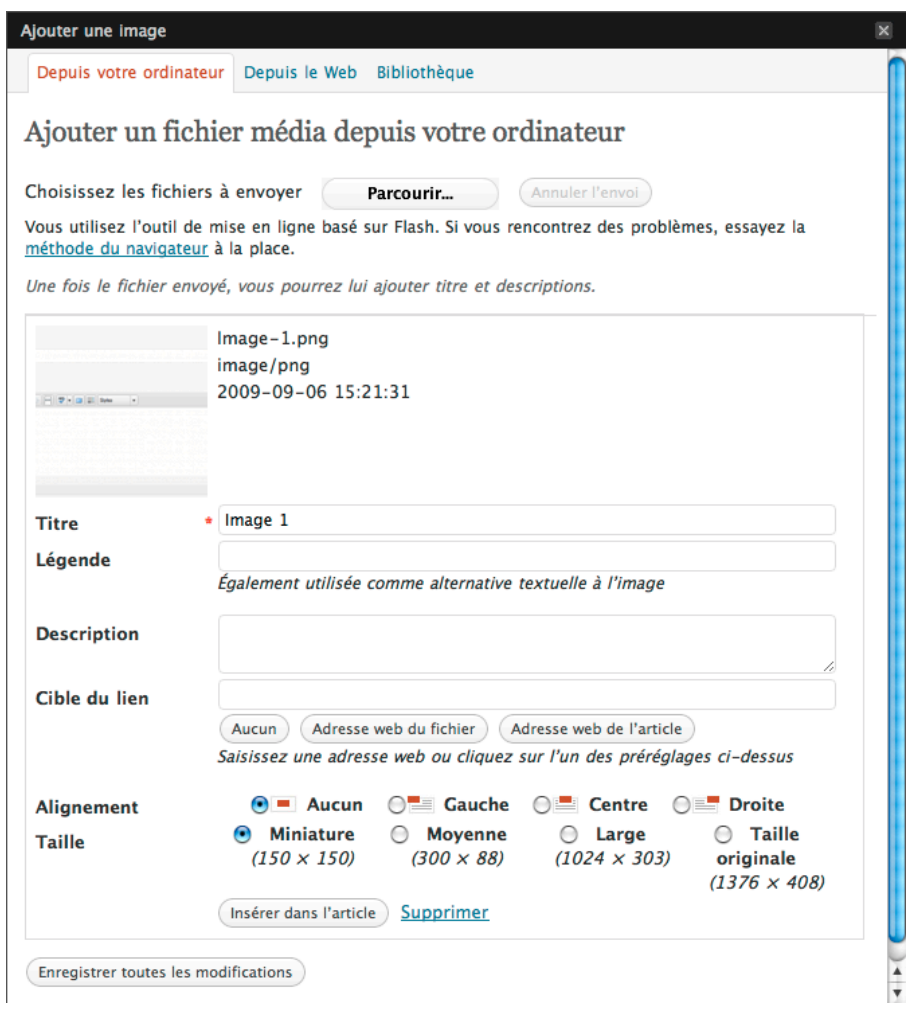

c. Insérer un document

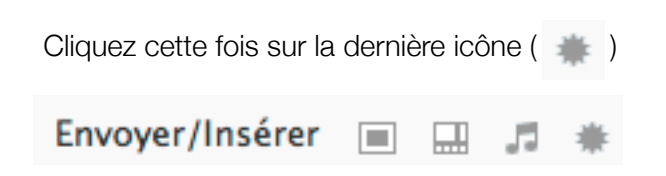

Allez chercher votre document sur votre poste en cliquant "parcourir"

Lycée Français de Madrid

Tutoriel RAPSODEL 2009

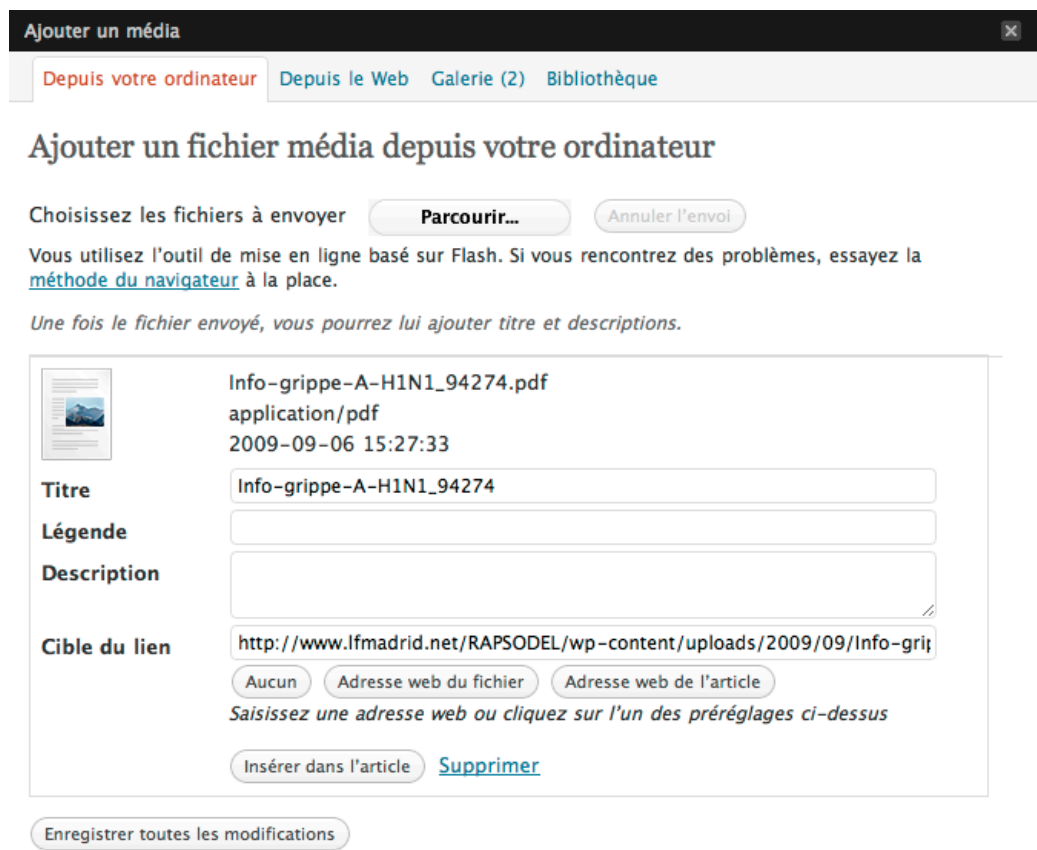

**IMPORTANT : n'oubliez pas de cliquer sur "Adresse web du fichier" avant "Insérer dans l'article".**

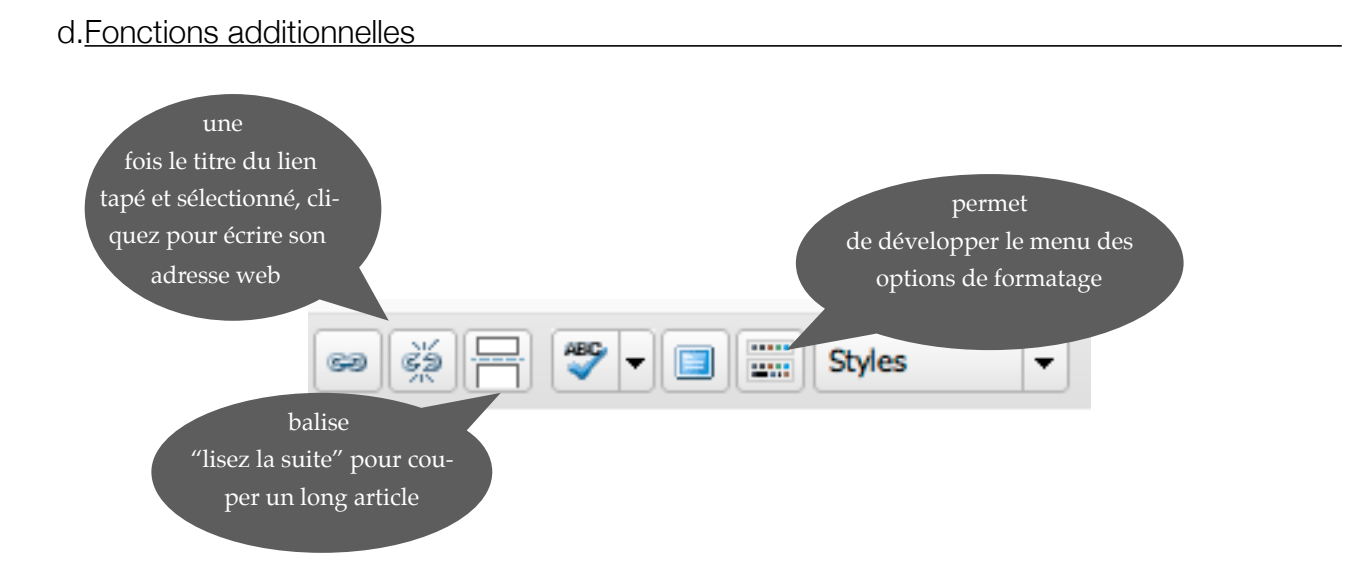